#### **Axios - Manuale d'uso utilizzo procedura "SCRUTINI"**

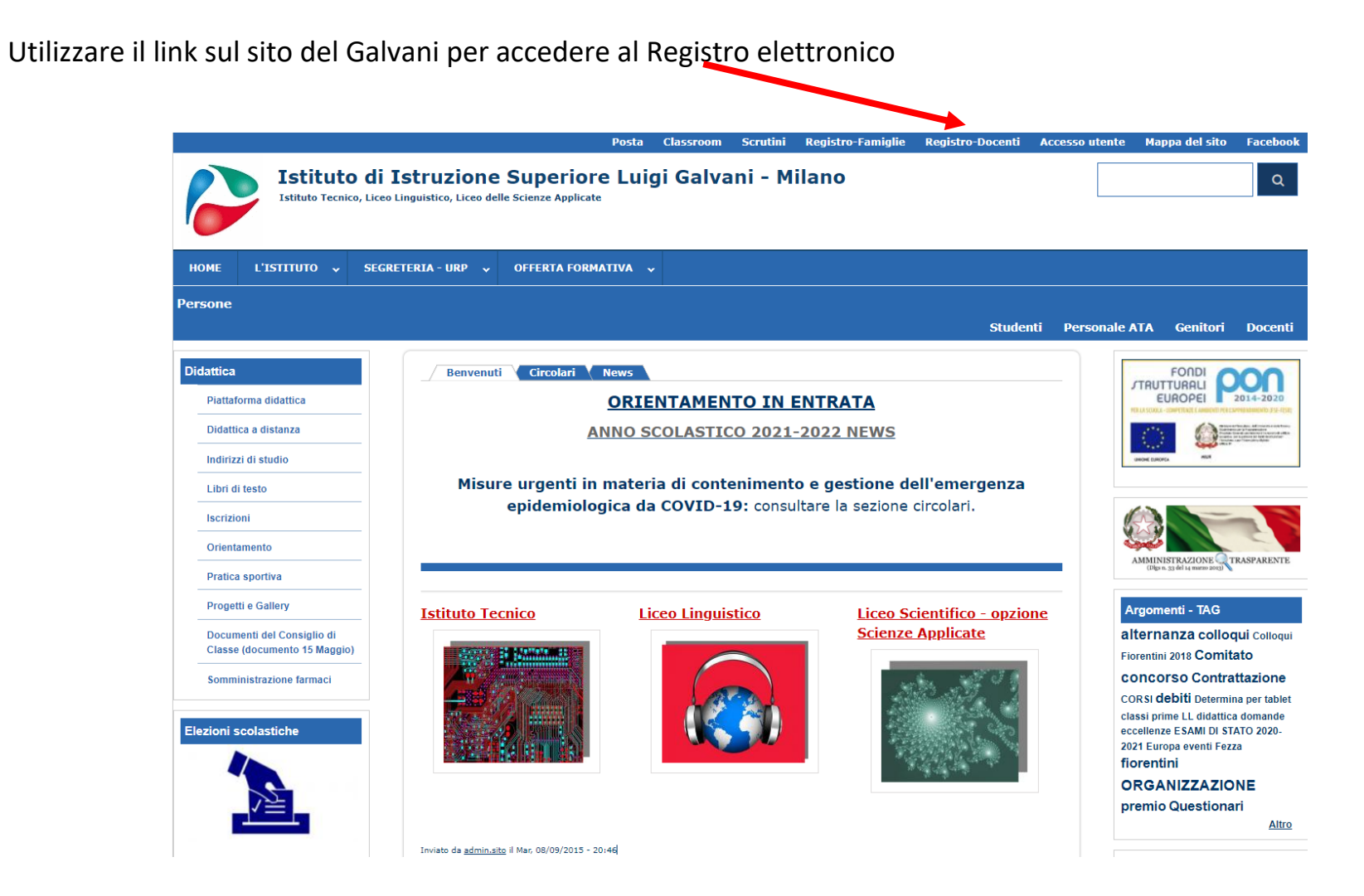

Indicare user e password del coordinatore di classe. La funzione "scrutini" non può essere richiamata da docenti non coordinatori.

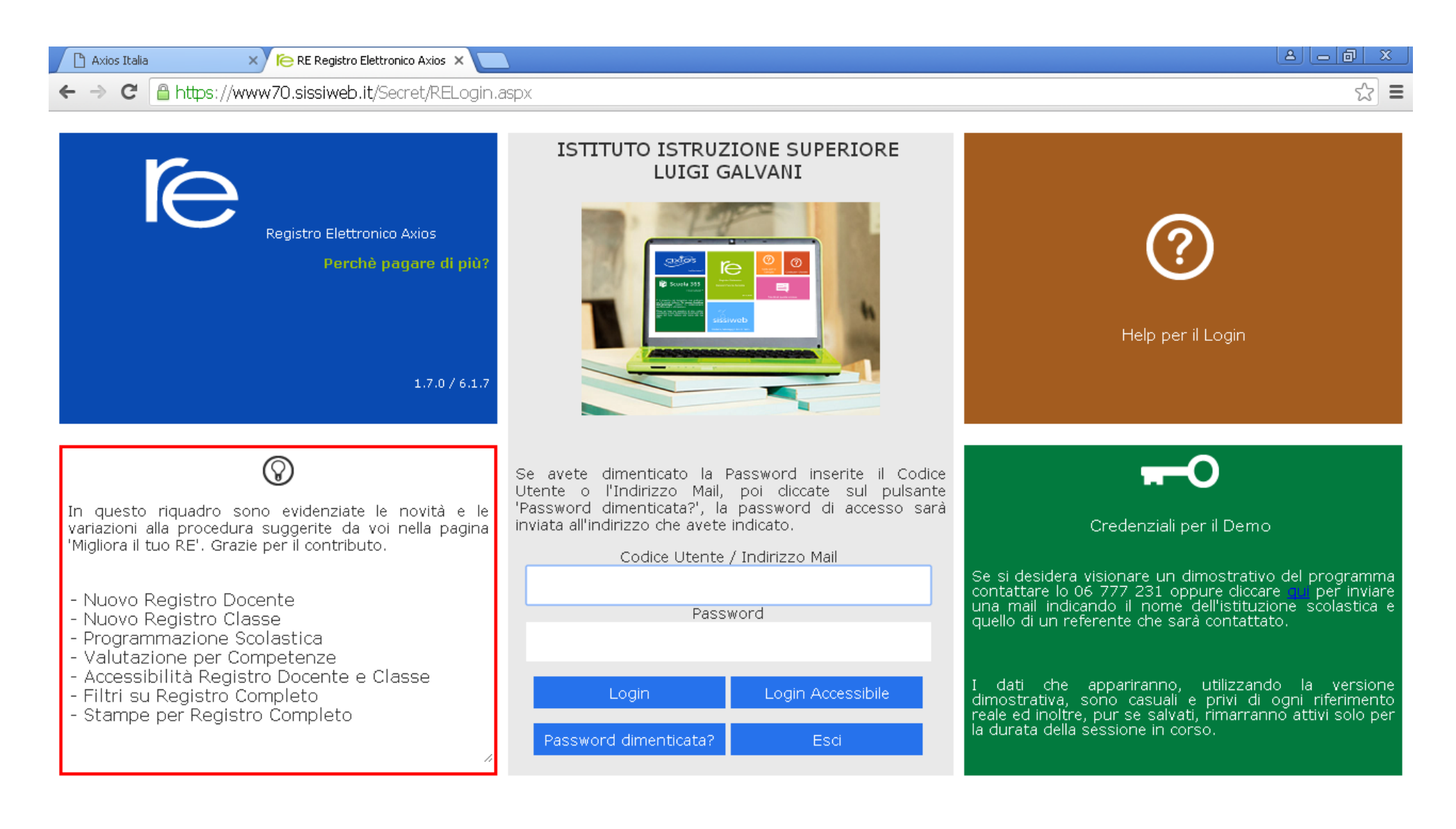

Indicare il **codice meccanografico** della scuola (MIPS05401A per il linguistico o MITF05401C per l'Istituto Tecnico) e **la classe**. Selezionare in basso "**Scrutinio**" sulla parte verde.

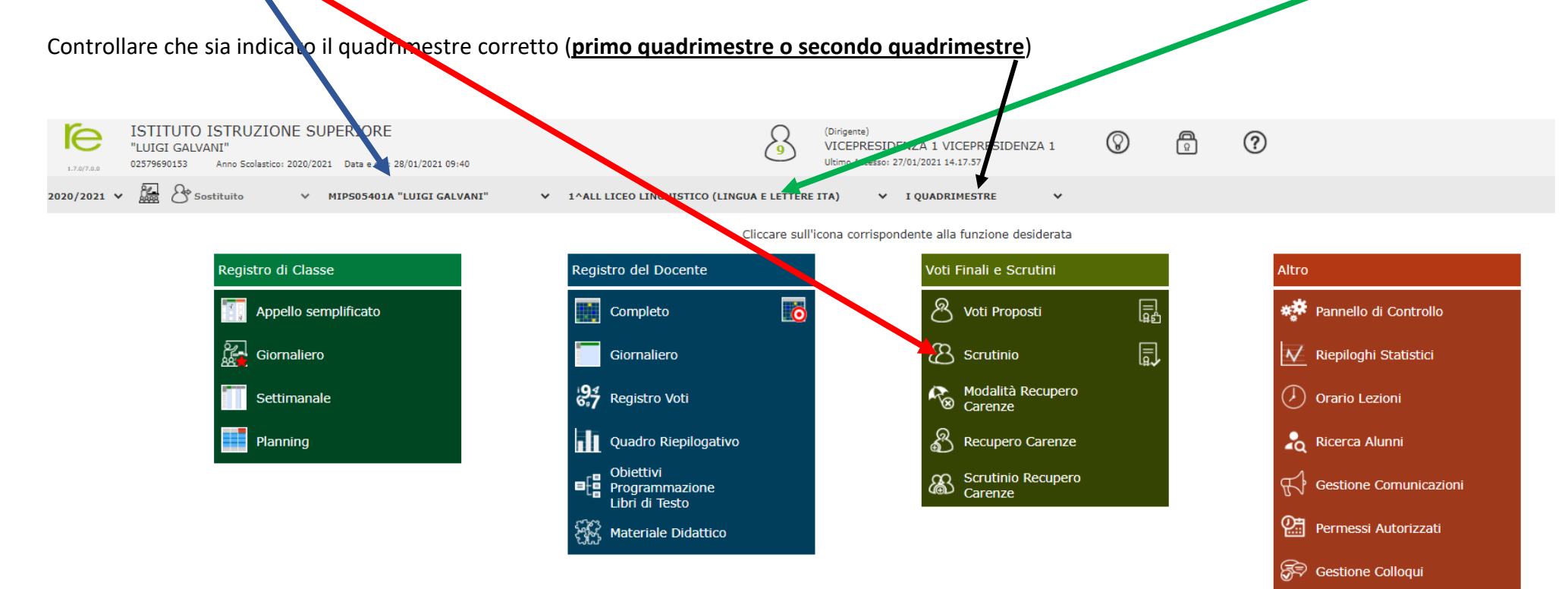

#### **INSERIMENTO VOTI DEL SINGOLO DOCENTE**

È possibile far calcolare al sistema la media dei voti inseriti per disciplina e copiare il risultato sui voti proposti (quelli che poi verranno confermati in sede di scrutinio). Selezionare **voti proposti** (dopo aver scelto la classe). È possibile, comunque, modificare i voti manualmente.

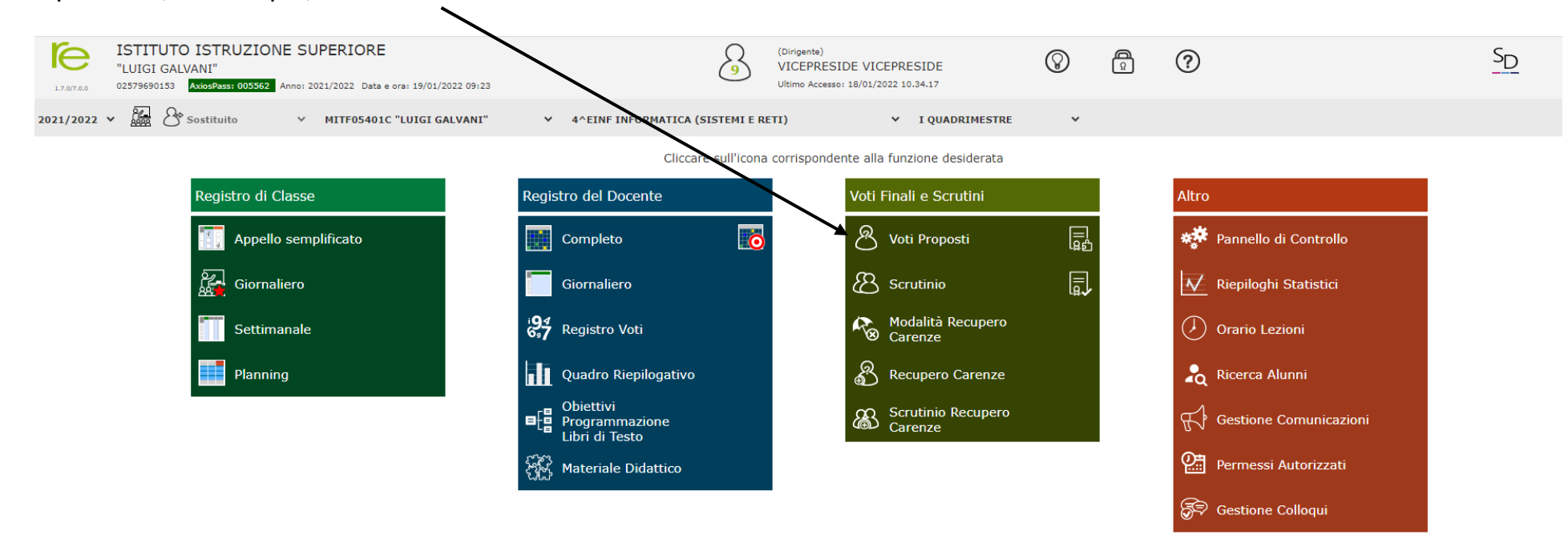

#### Cliccare su **copia medie voti** su voti proposti. In qualsiasi momento è possibile comunque modificare il voto proposto. **LA PROCEDURA CALCOLA AUTOMATICAMENTE LE ASSENZE DEL PERIODO INTERESSATO**

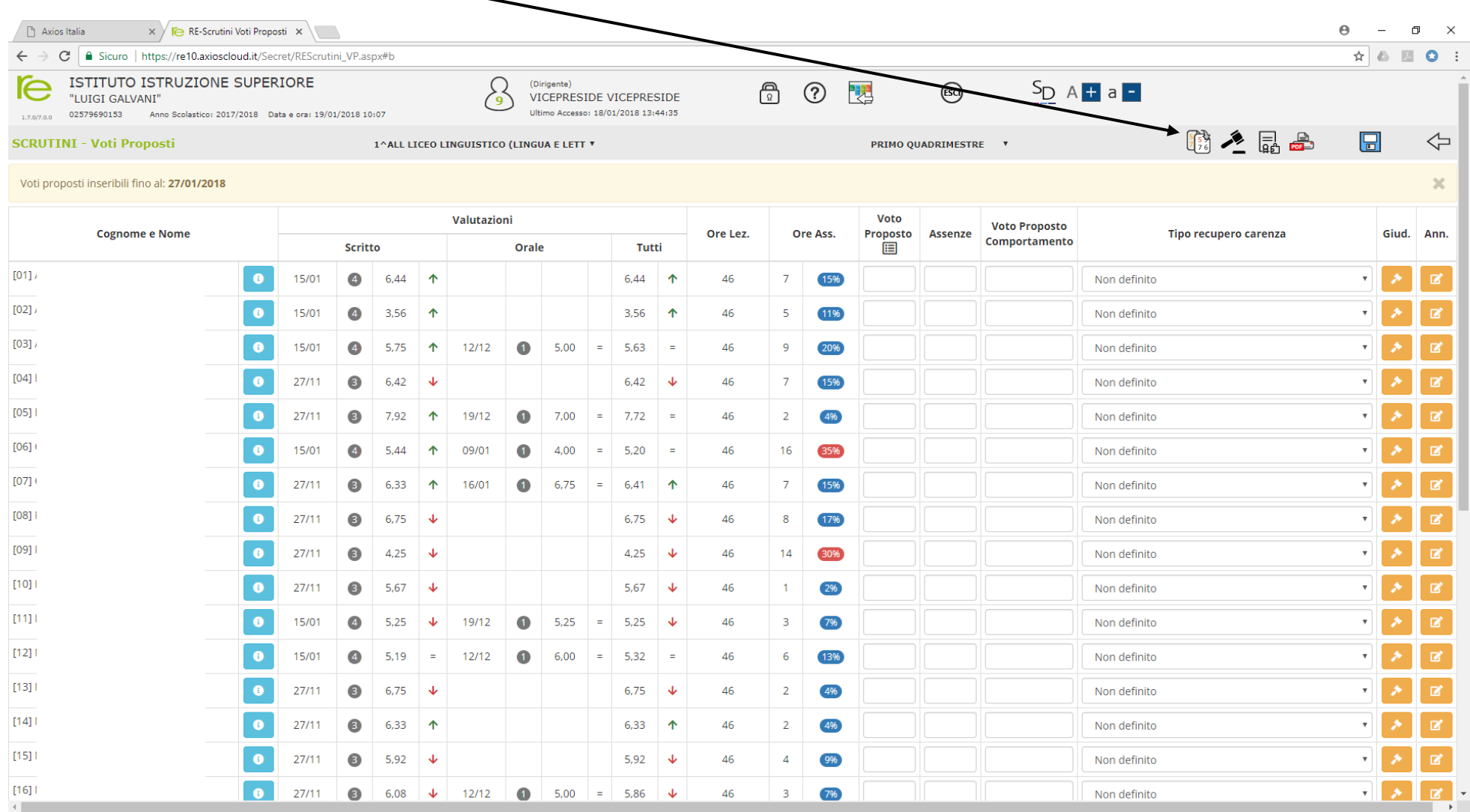

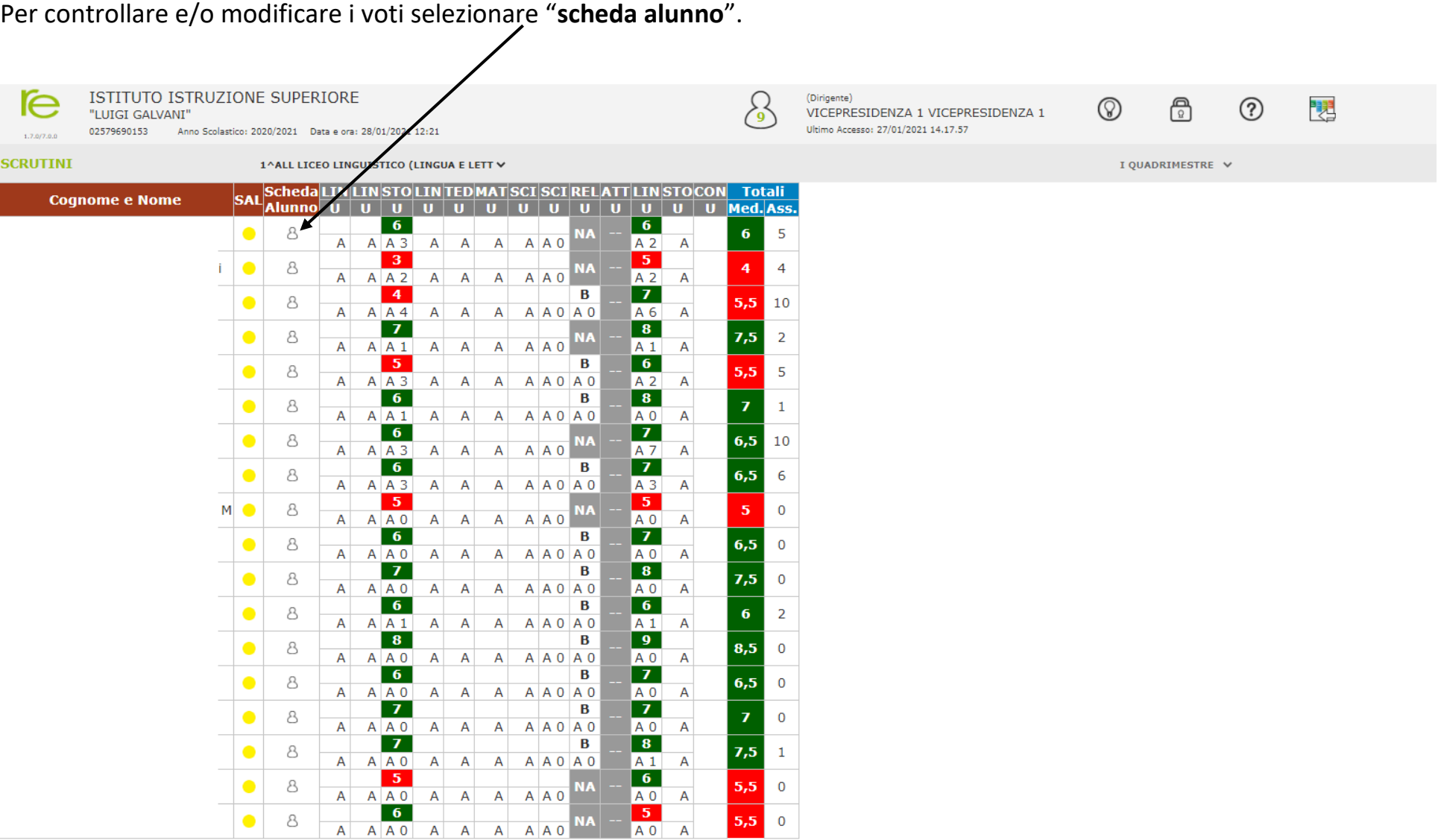

**S** 

Modificare/inserire i voti presenti negli spazi bianchi relativi al voto unico e al comportamento.

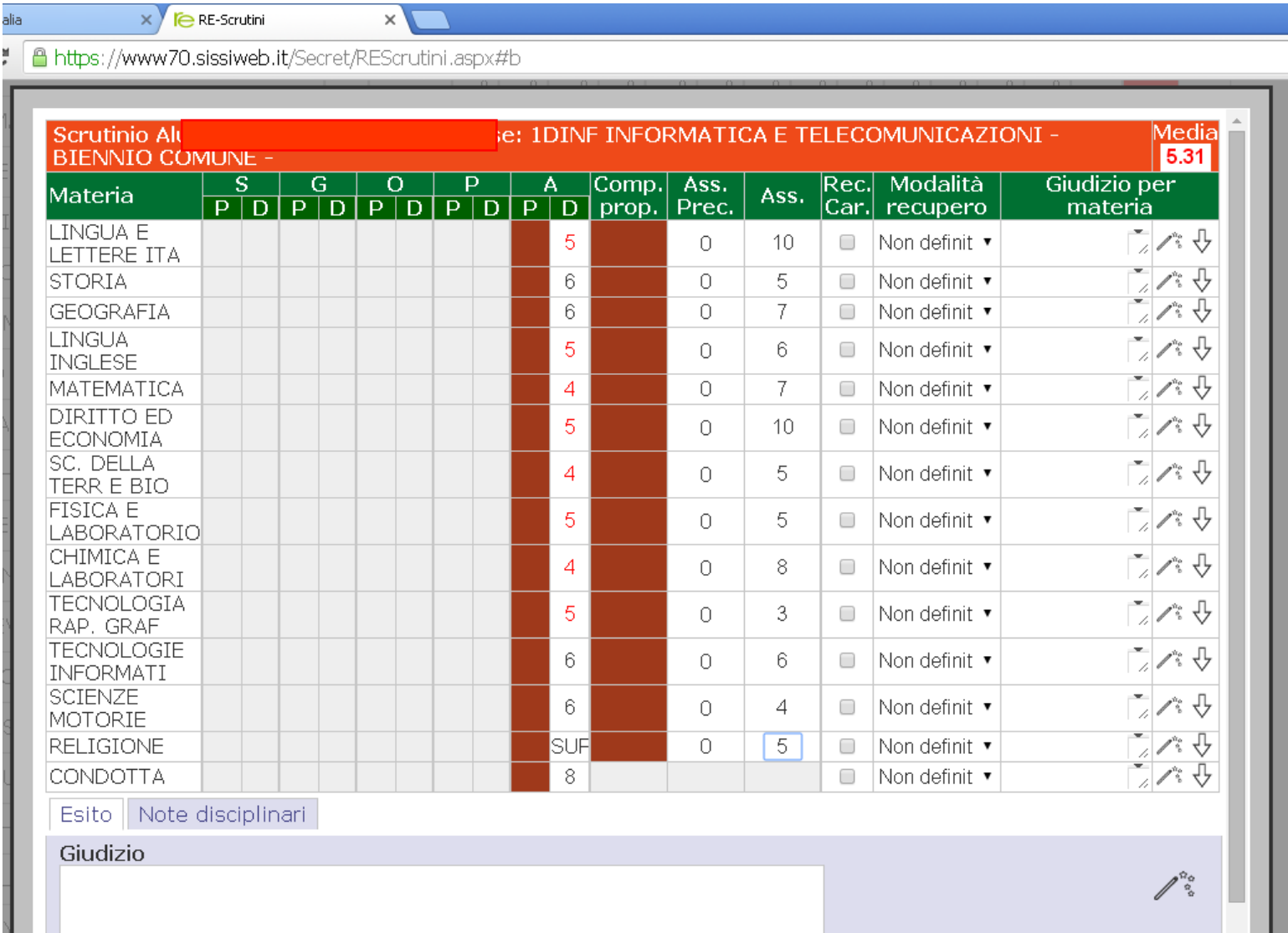

È possibile (se voluto) utilizzare una procedura guidata per inserire il giudizio sull'alunno.

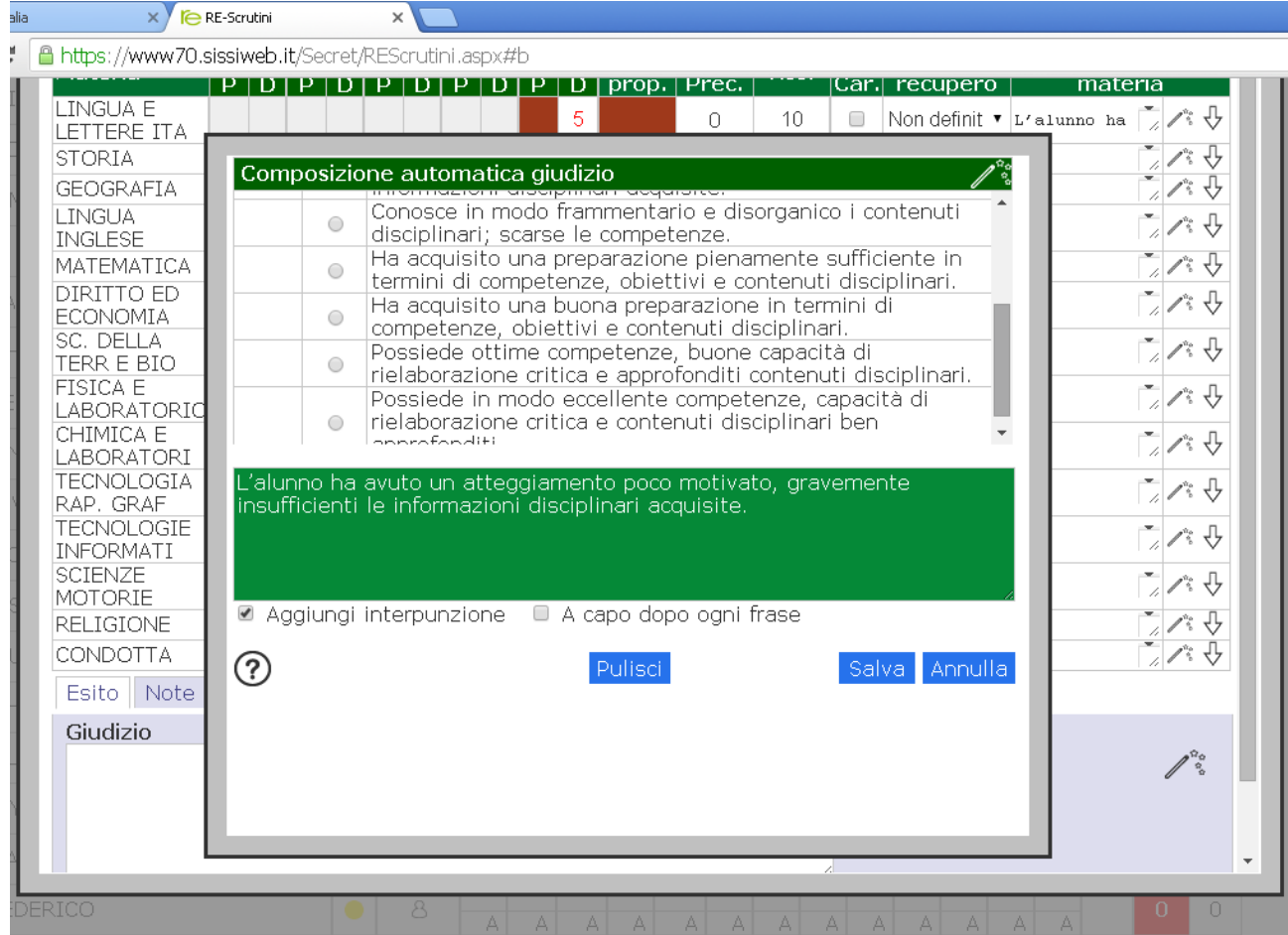

Se richiesto selezionare il recupero delle carenze e la **modalità di recupero scelta**.

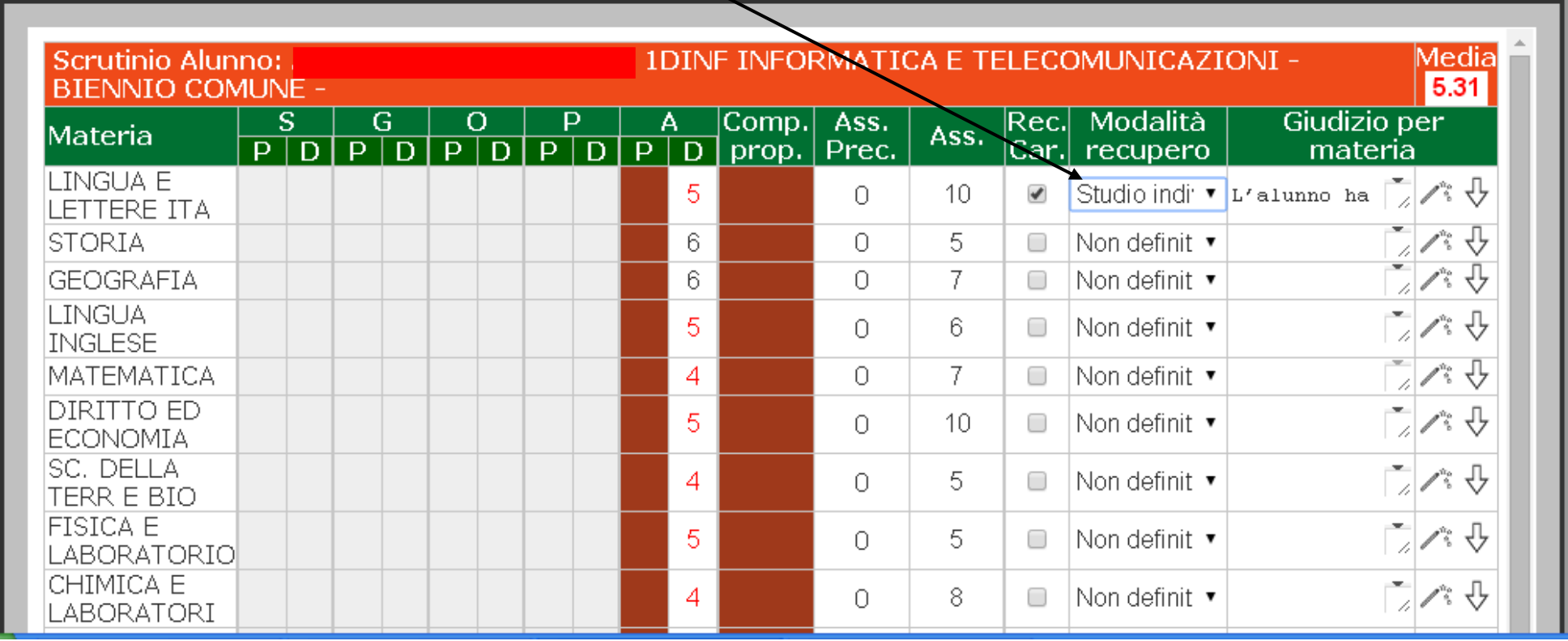

#### **(ATTENZIONE: SOLO PER LO SCRUTINIO FINALE)**

Indicare il credito scolastico (sulla base della banda di oscillazione e dei criteri approvati collegialmente) e l'eventuale credito integrativo. In questa schermata la somma nei crediti totali è solo per i crediti scolastici.

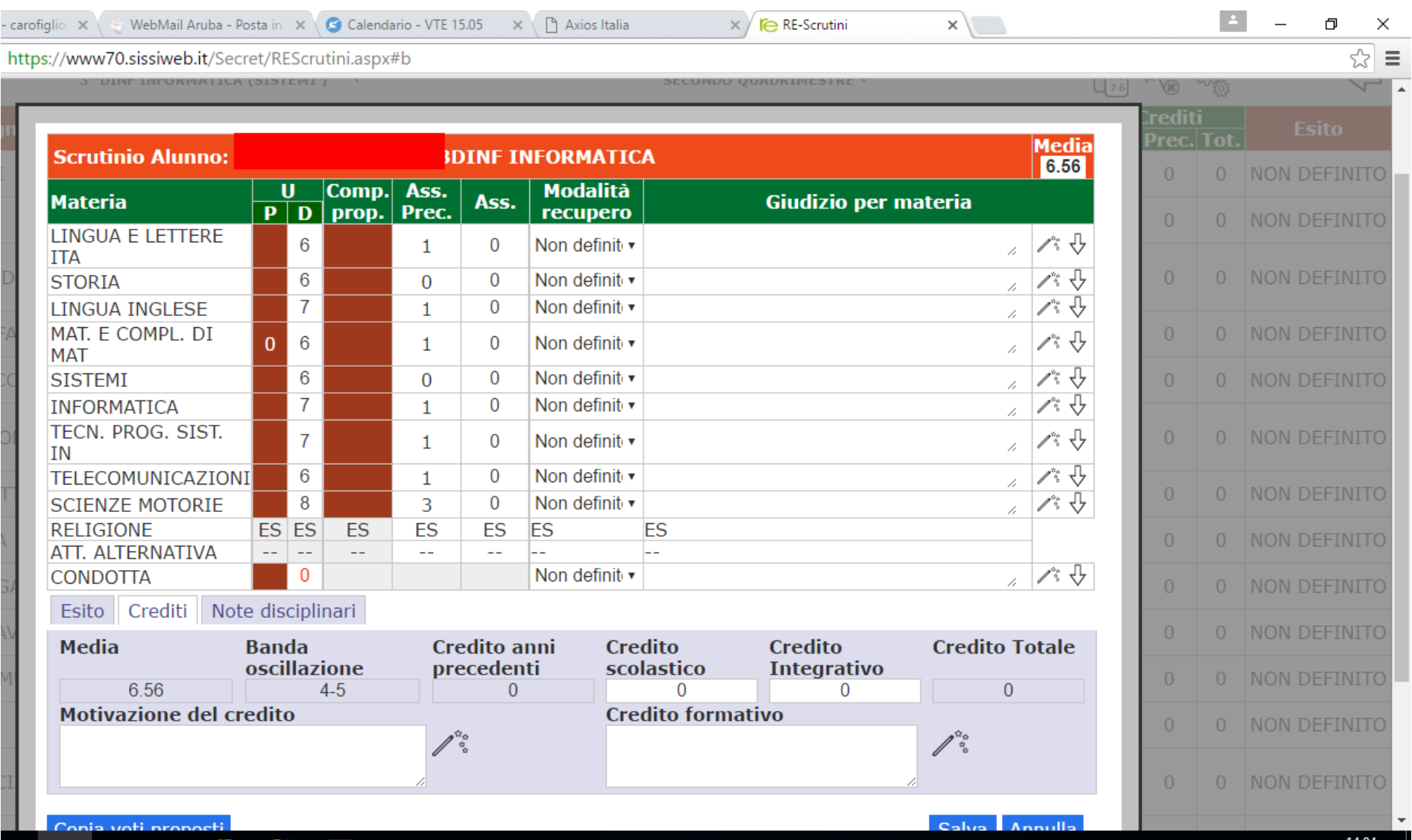

## **(ATTENZIONE: SOLO PER LO SCRUTINIO FINALE)**

## Indicare quindi l'esito e l'eventuale giudizio finale. Salvare per chiudere.

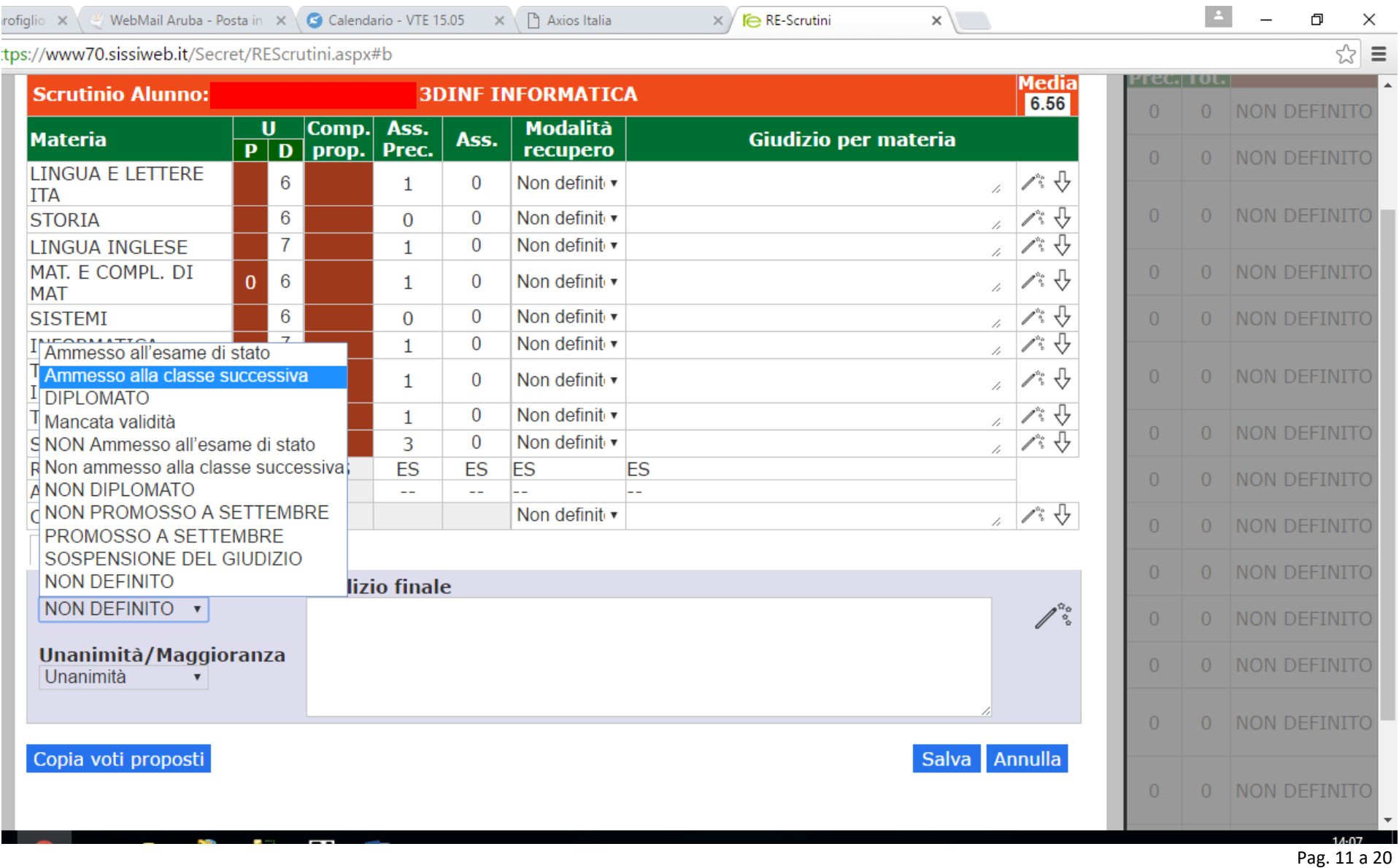

Dopo aver concluso l'inserimento dei dati relativi ai singoli studenti, selezionando "**gli ingranaggi**" si accede al menu dei servizi verbali e tabelloni:

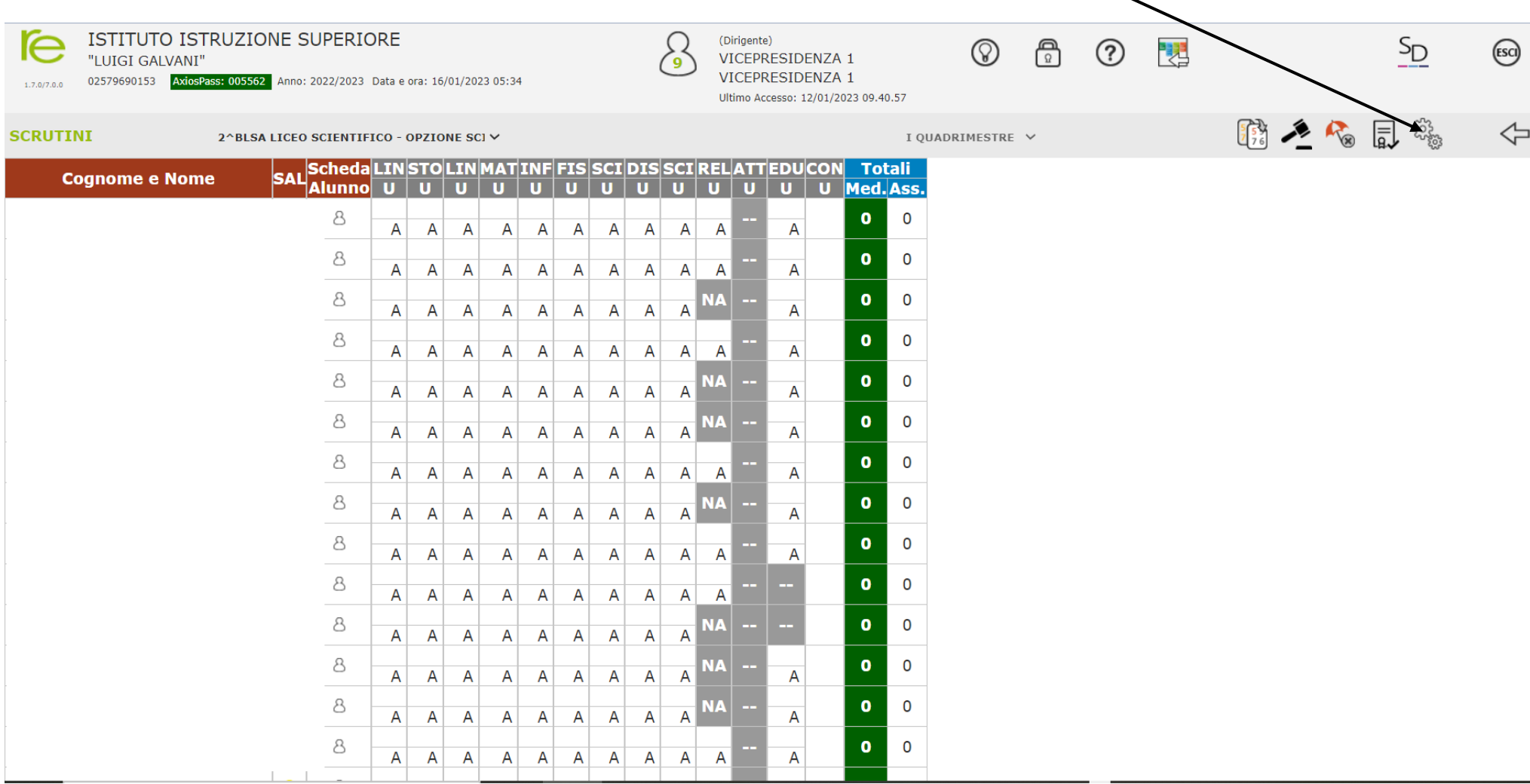

Completare i dati relativi al verbale inserendo Data, aula, ora inizio e fine e numero di verbale, eventuali sostituzioni. Ricordarsi di fare sempre un salvataggio di questi dati.

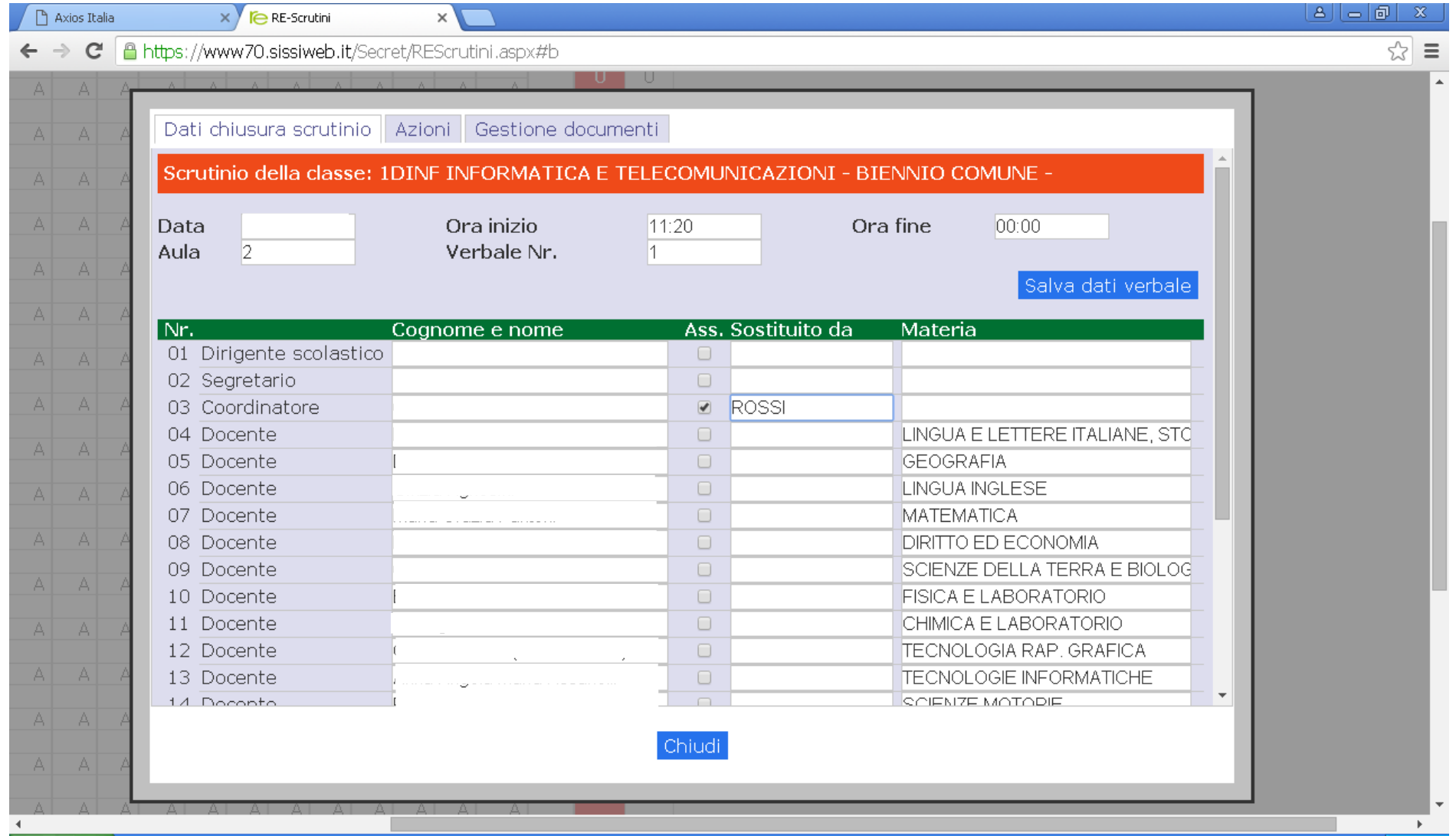

#### Selezionare **Azioni**

## **VERBALE: selezionare dal menu a tendina la voce "2022-2023 GALVANI 1 QUAD"**

#### **BLOCCARE LO SCRUTINIO**

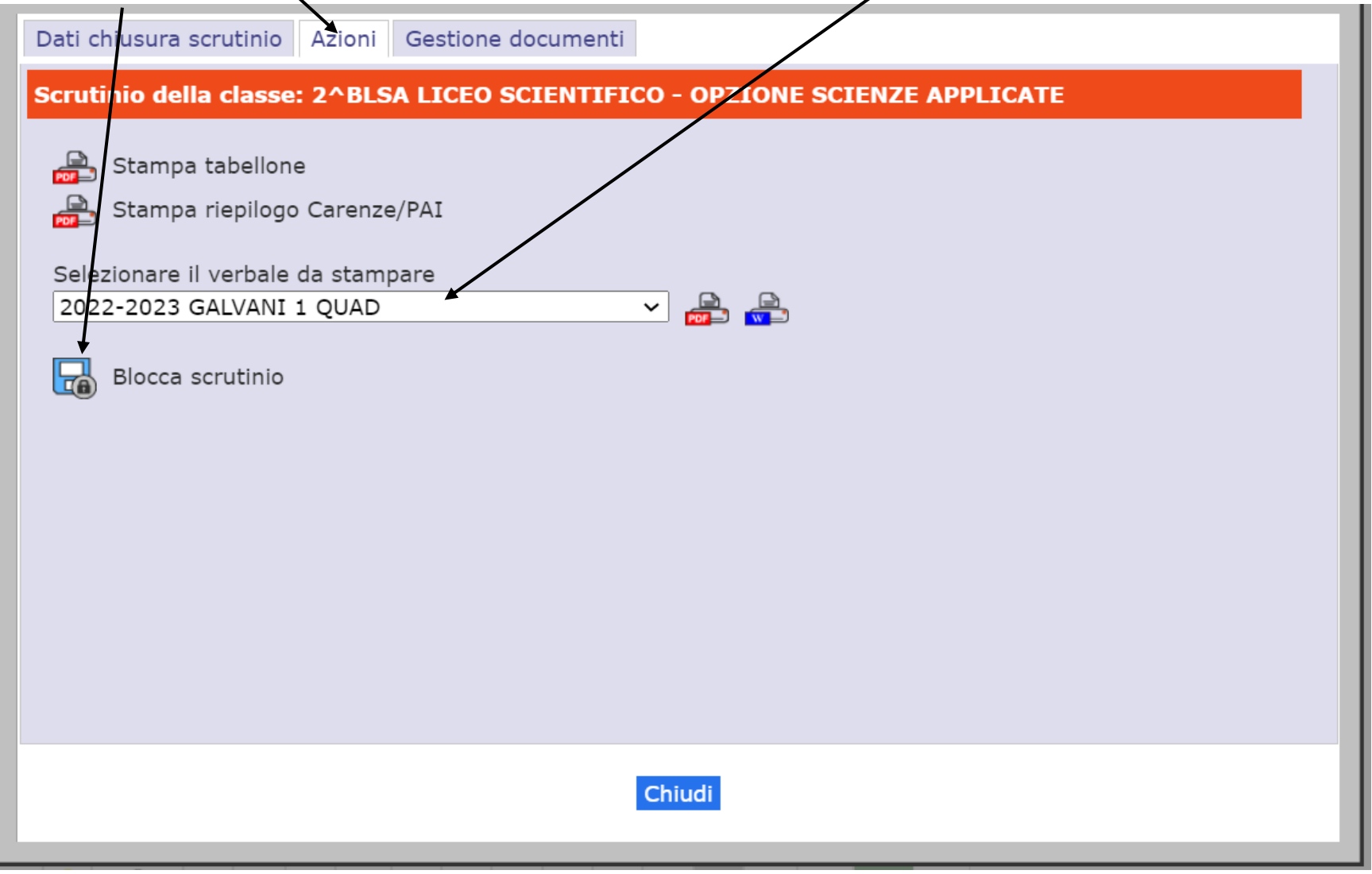

#### **ACQUISIZIONE FIRME**

Al termine dei lavori il coordinatore deve

- **bloccare lo scrutinio** (come nella precedente slide)
- **comunicare ai presenti la procedura per l'apposizione della firma digitale illustrata nelle slide successive**

La firma sarà registrata nel sistema di gestione documentale e successivamente inviata al sistema di conservazione in uno al verbale. Il tutto, nel pieno rispetto delle disposizioni del Codice dell'Amministrazione Digitale (D.Lgs. 82/2005) in tema di documenti amministrativi informatici.

#### PROCEDURA OPERATIVA FIRMA PER **OGNI SINGOLO DOCENTE**

Uscire e rientrare nel RE AXIOS e nel menu scrutinio

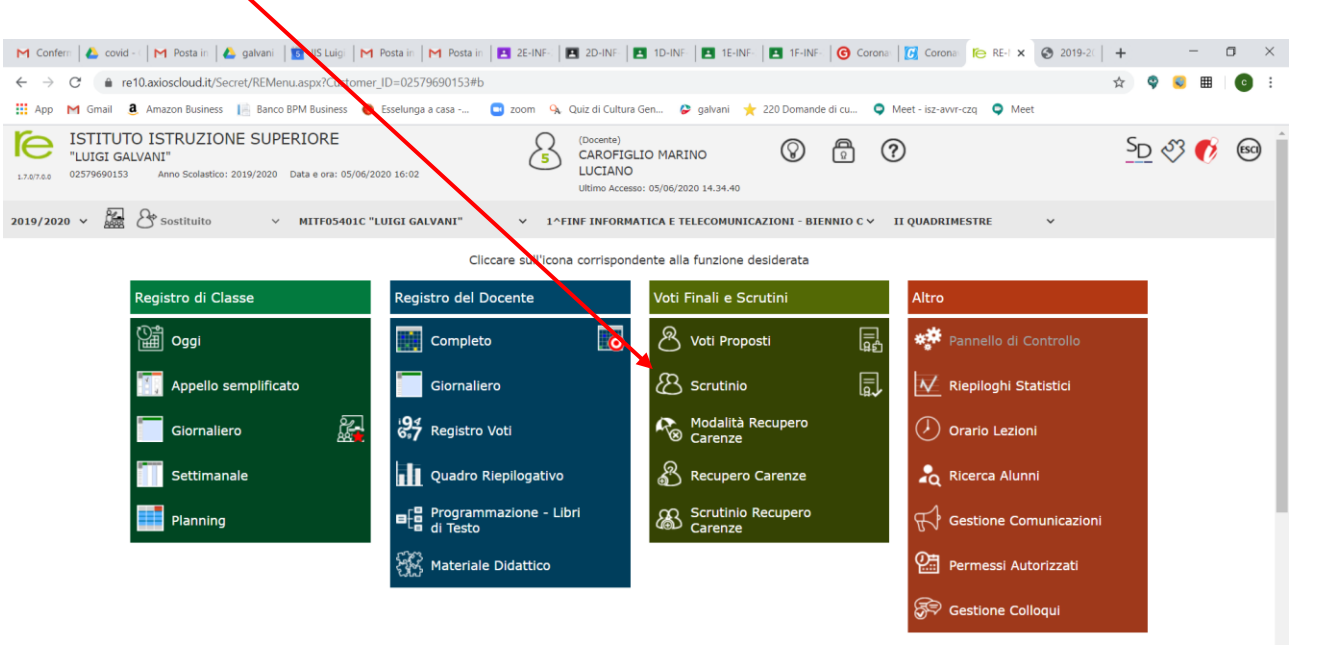

# Cliccare su **Communication**

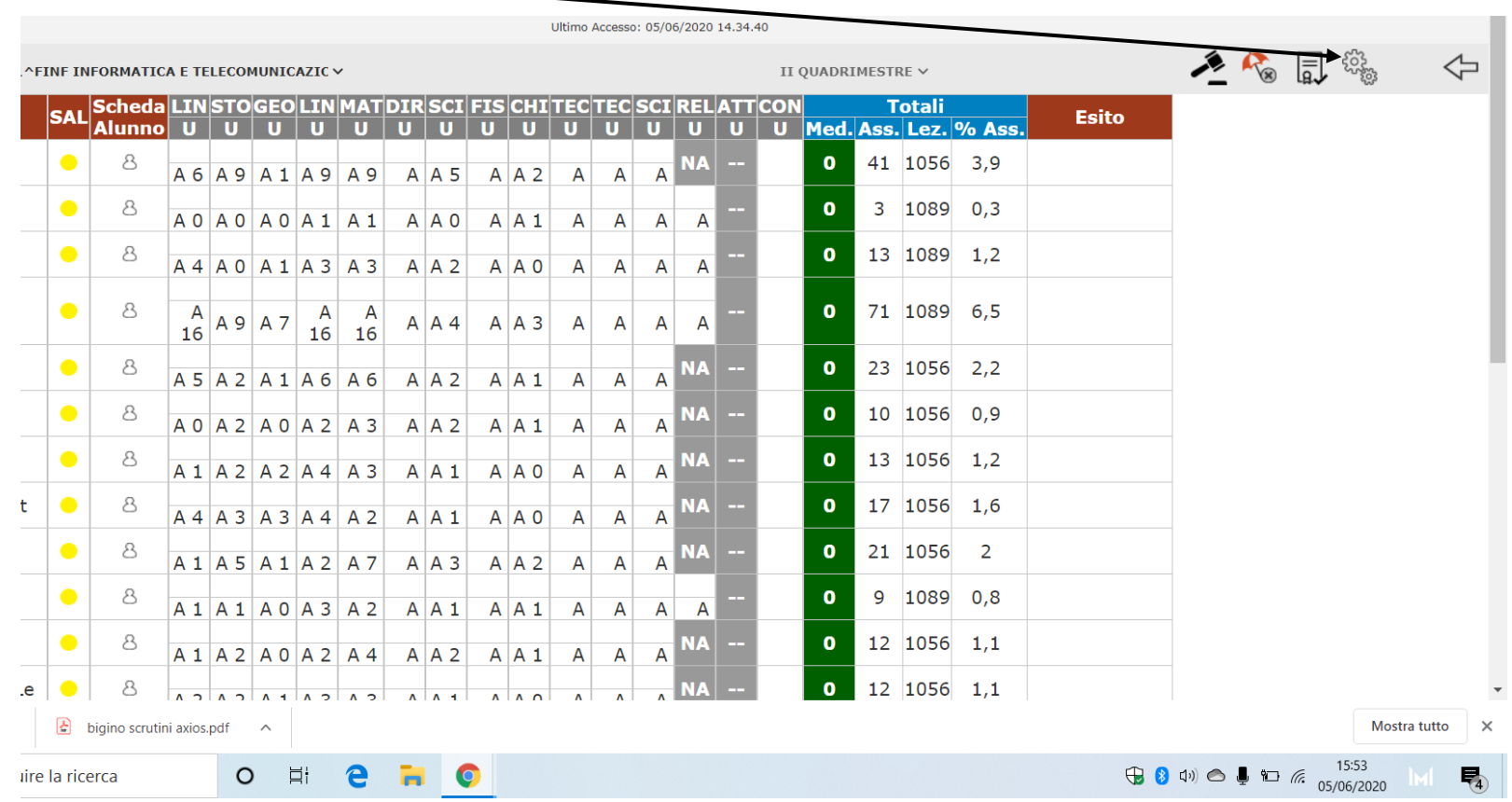

# È necessario cliccare su

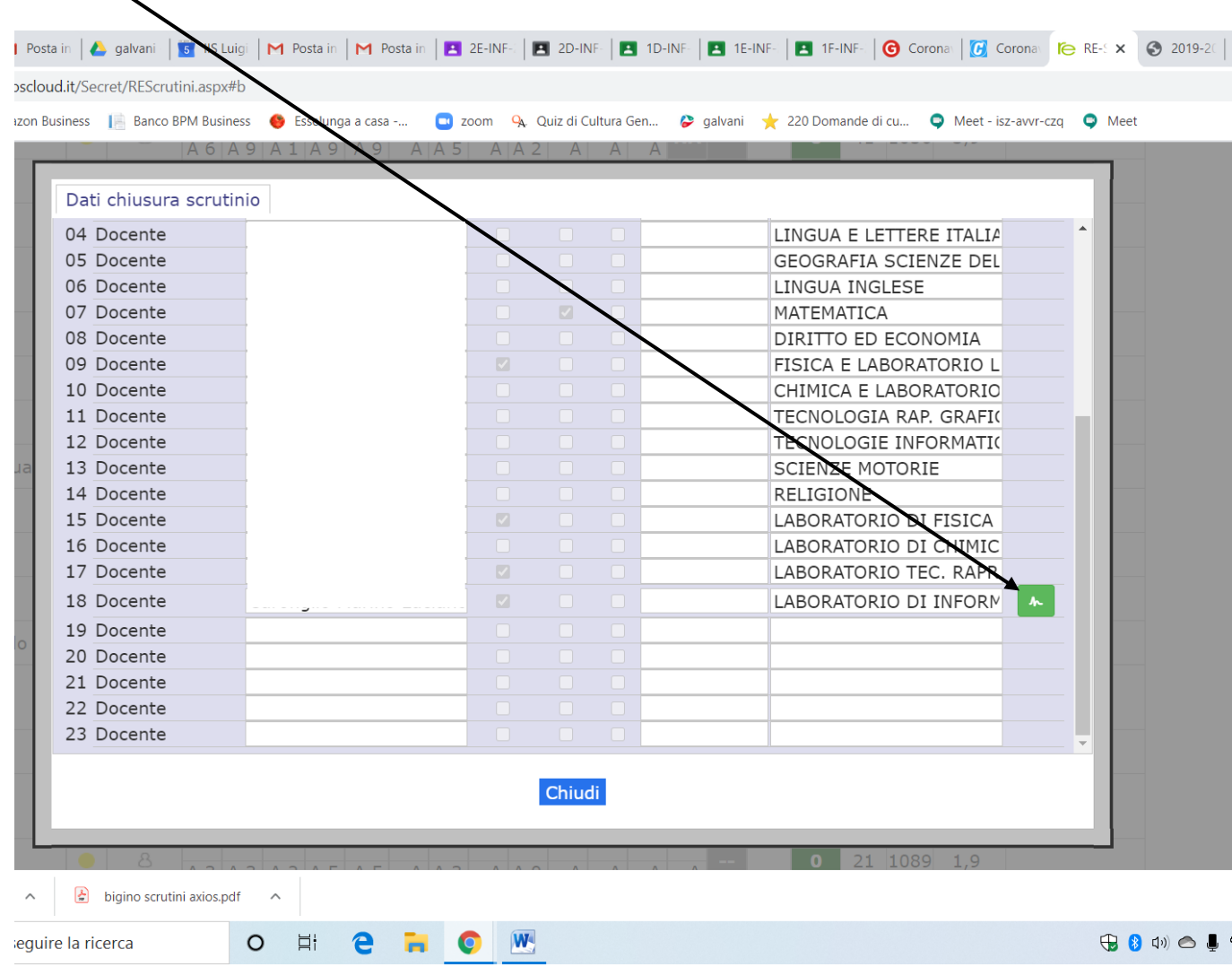

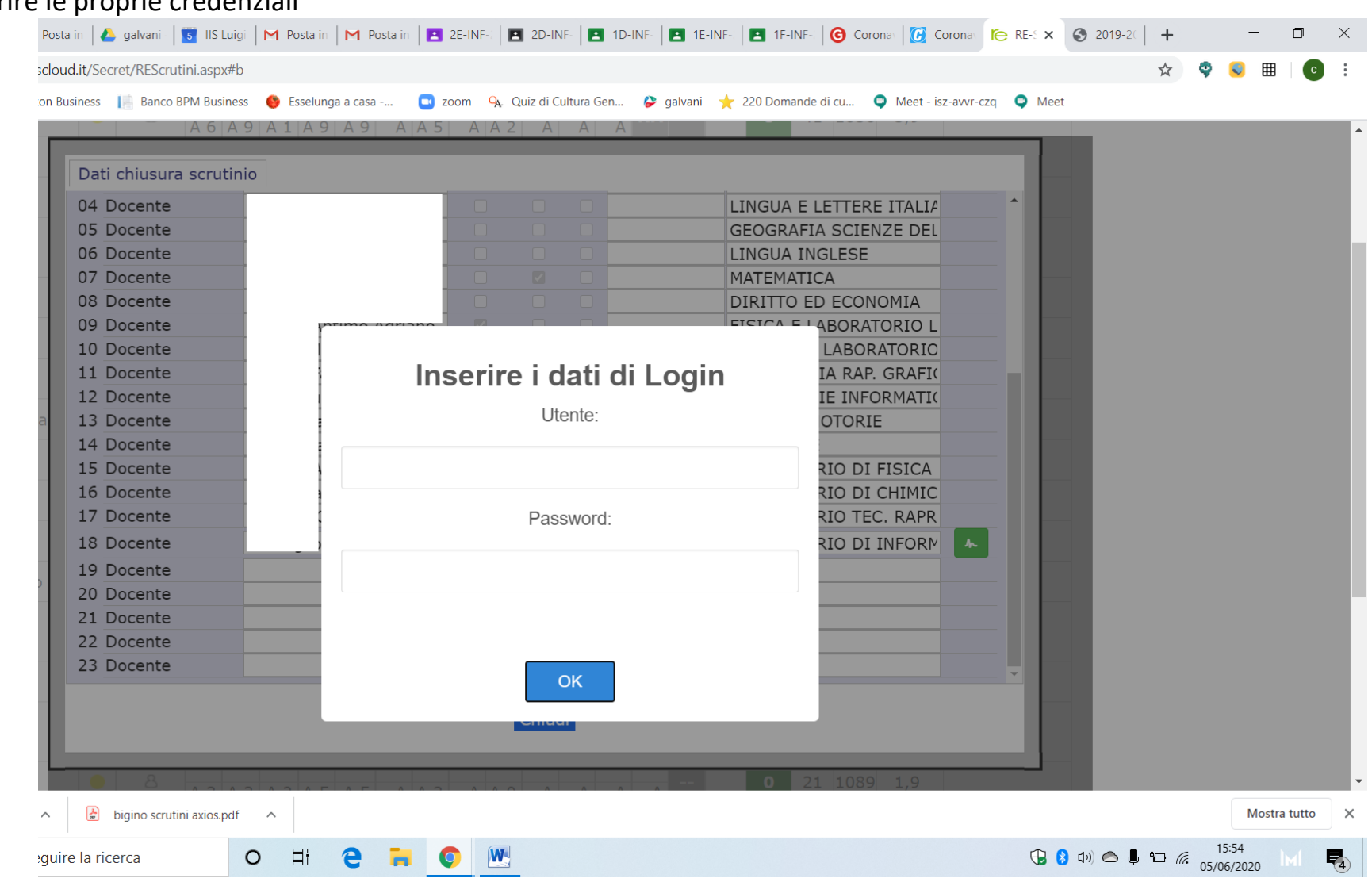

## Inserire le proprie credenziali

Dopo l'inserimento delle credenziali si avrà la seguente schermata, in cui il simbolo della firma è diventato nero. Terminare le operazioni cliccando su chiudi e uscire da RE AXIOS.

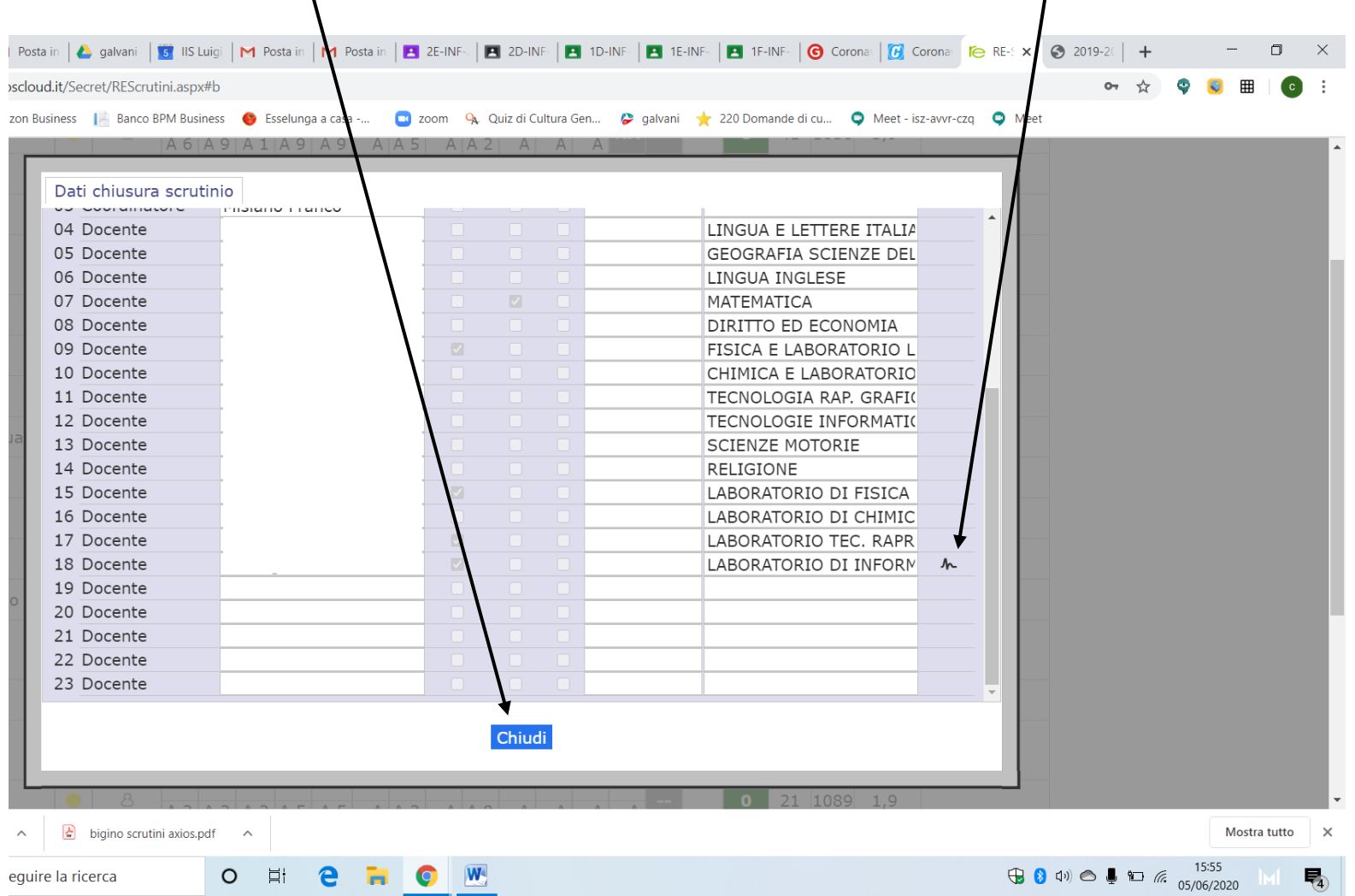

# **ACQUISIZIONE VERBALE**

Dopo l'apposizione della firma da parte di tutti i componenti del Consiglio di Classe, il coordinatore e il segretario dovranno scaricare il verbale come modello **2022-23 GALVANI 1 QUAD** accedendo a **scrutinio** e selezionando **"gli ingranaggi".** Aprire il file selezionando

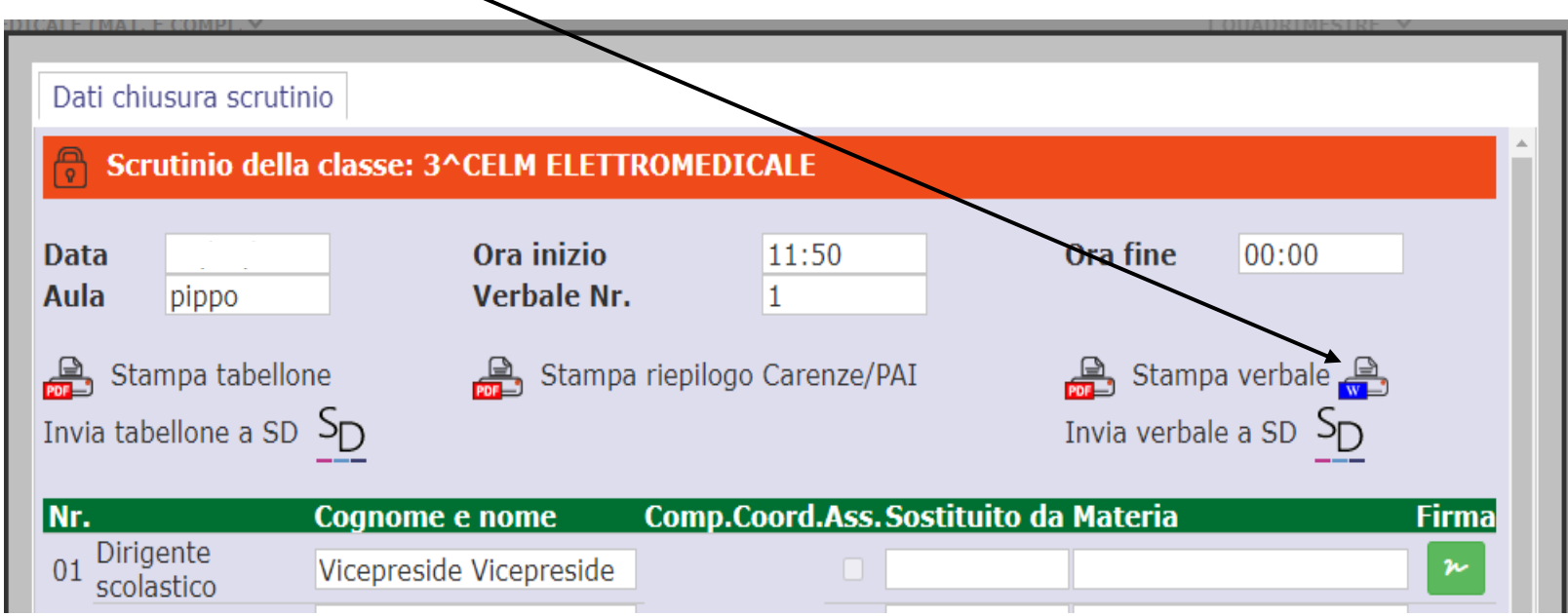

Completare il verbale in Word con le indicazioni relative alla relazione del coordinatore di classe senza modificare la stringa delle firme.

Salvare il file con la dicitura "VERBALE SCRUTINIO PRIMO QUADRIMESTRE CLASSE " e inviarlo sia in formato Word sia in formato PDF al termine della riunione all'indirizzo **[scrutiniprimoquad@iisgalvanimi.edu.it](mailto:scrutiniprimoquad@iisgalvanimi.edu.it)  Inserire in oggetto: Classe… indirizzo di studio... (ES. 1AMEC)**